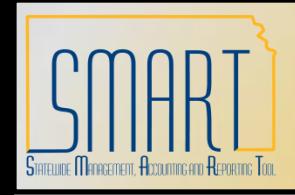

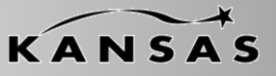

*Statewide Management, Accounting and Reporting Tool*

#### **Enter New Voucher Origin Approvals**

Navigation: Kansas > KS AP > Voucher Origin Approvals – Add a New Value

- 1. The agency must enter a valid *Business Unit*, *Origin* and *Step* code combination.
- 2. Click 'Add'.
- 3. If the combination already exists, a message will appear.

"*The value you tried to add already exists. Select it below if you'd like to update it, or specify a new value in the fields above. "*

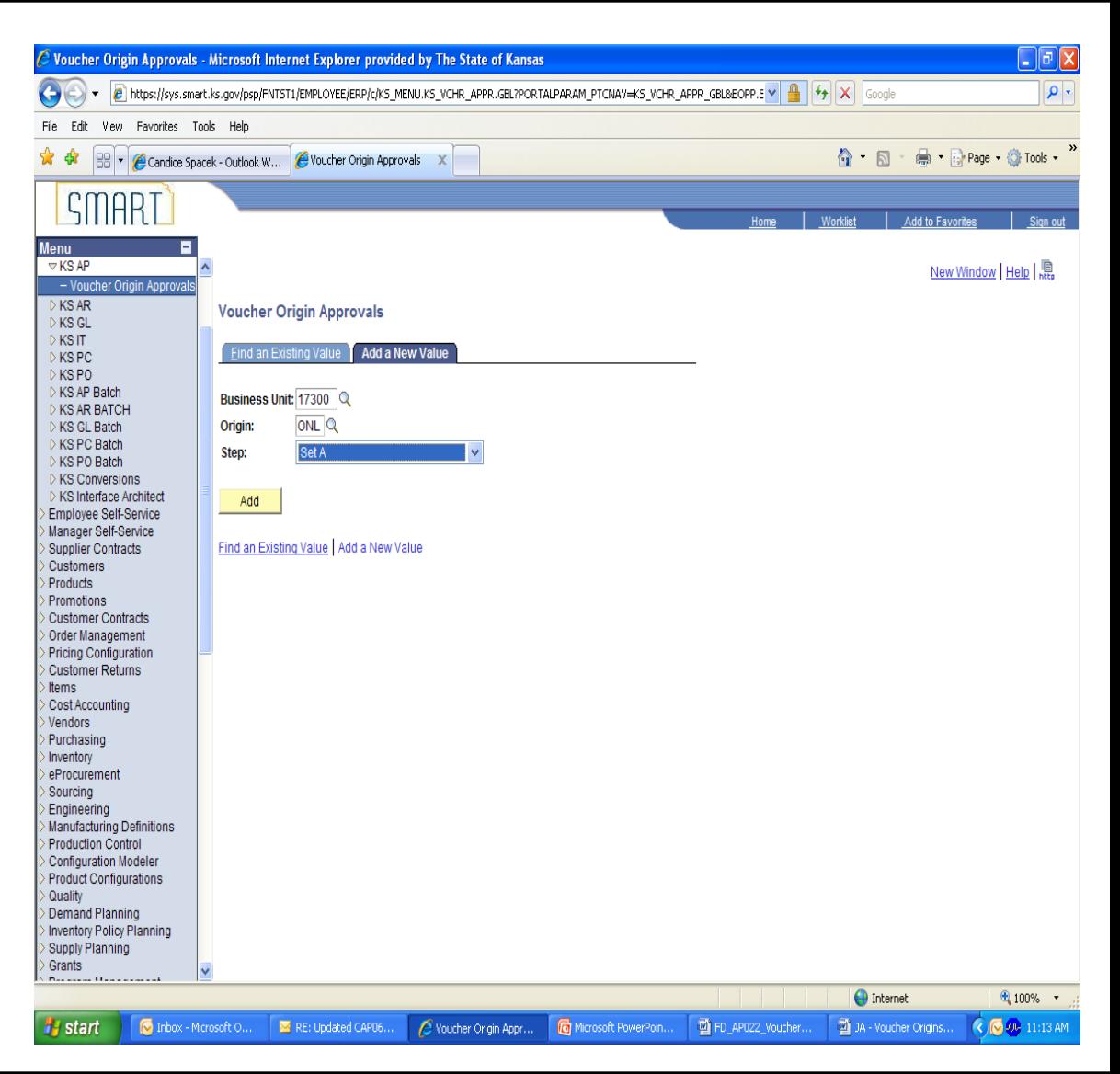

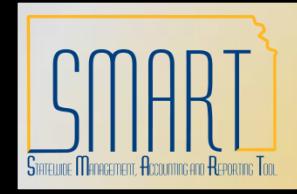

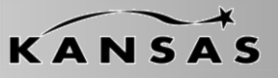

*Statewide Management, Accounting and Reporting Tool*

#### **Enter New Voucher Origin Approvals**

- 4. Change '*Effective Date*' if needed.
- *5. 'Effective Status'* remains 'Active.
- 6. Use the Search and enter the User ID that is eligible to approve vouchers with the specified origin code.
- 7. If additional User ID's need to be added, click the '+' and add the User ID to the new line.
- 8. Click 'Save' when completed.

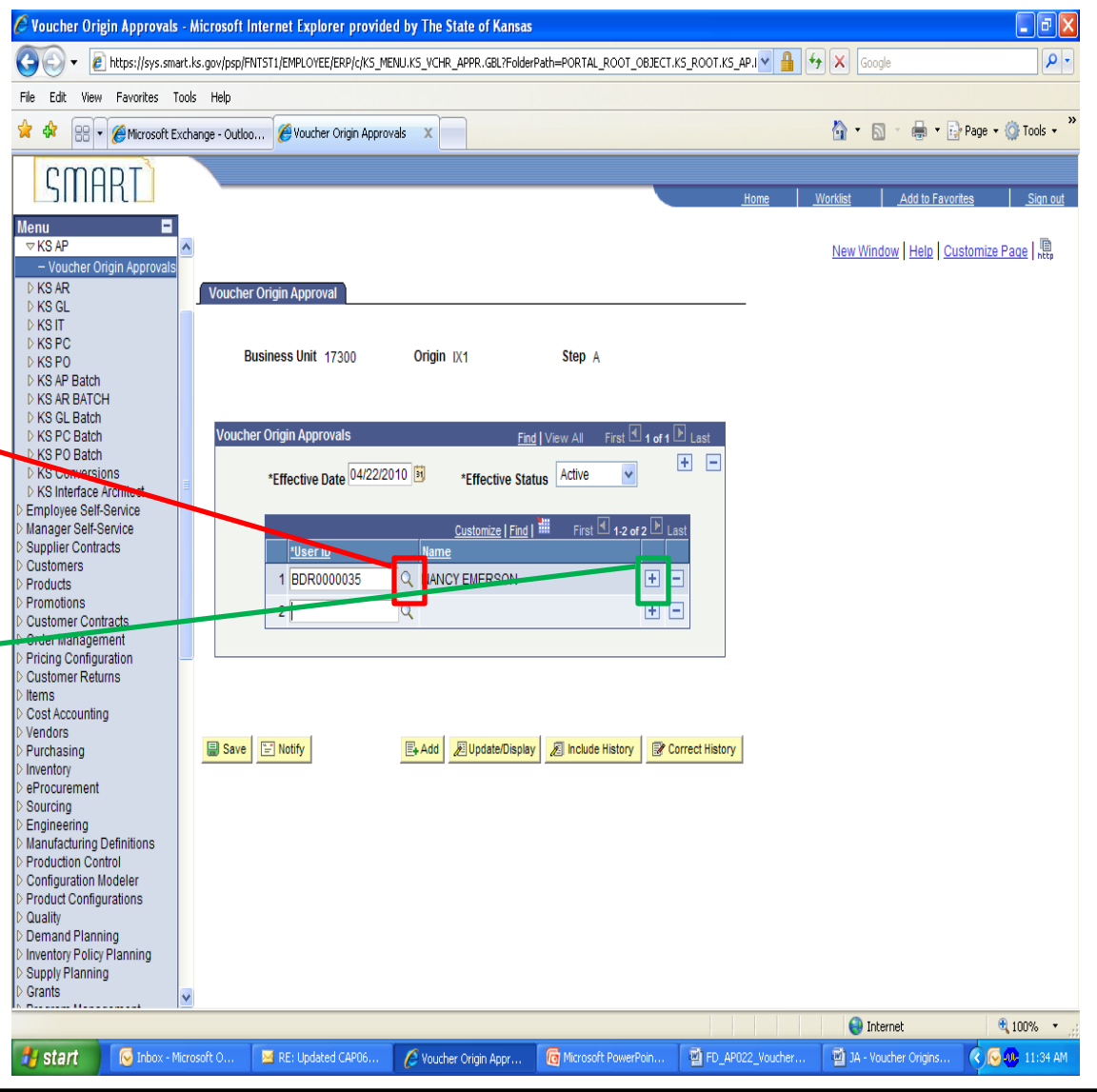

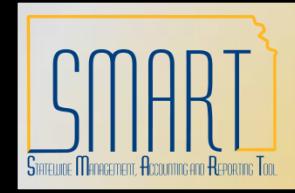

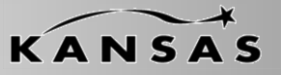

*Statewide Management, Accounting and Reporting Tool*

#### **Maintain Voucher Origin Approvals**

Navigation: Kansas > KS AP > Voucher Origin Approvals – Find an Existing Value

- 1. The agency must enter a valid *Business Unit*, *Origin* and *Step* code combination.
- 2. Click 'Search'.
- 3. If the combination does not exist , a message will appear: *"No matching values were found. "*

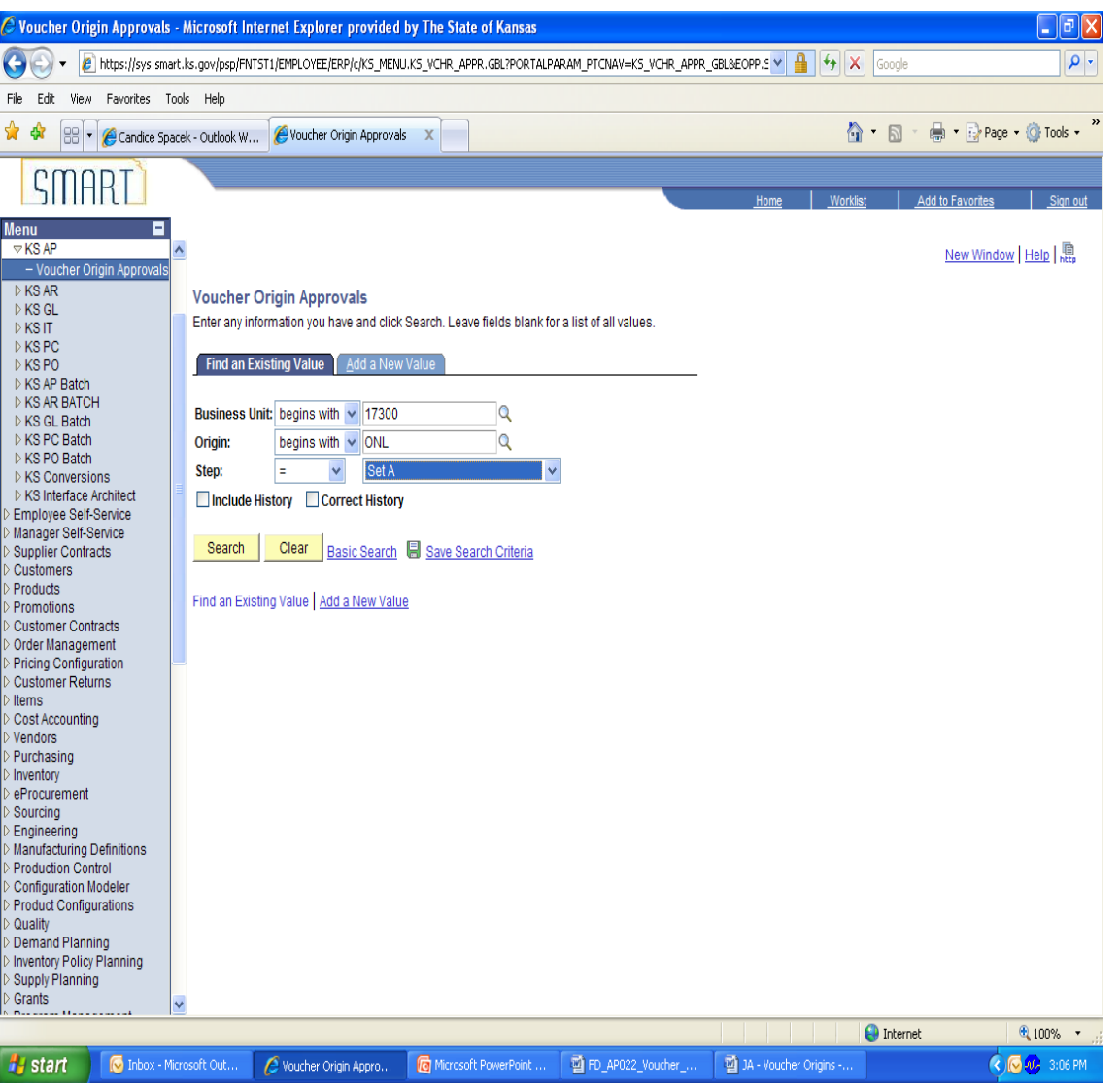

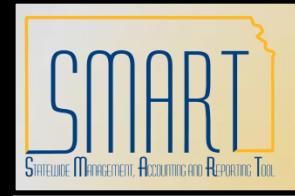

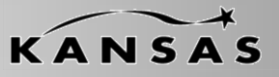

*Statewide Management, Accounting and Reporting Tool*

# **Maintain Voucher Origin Approvals**

4. The Voucher Origin Approval Table is based on effective dates. Click on the  $'$ <sup>+</sup> and there will be a new table with a new effective date.

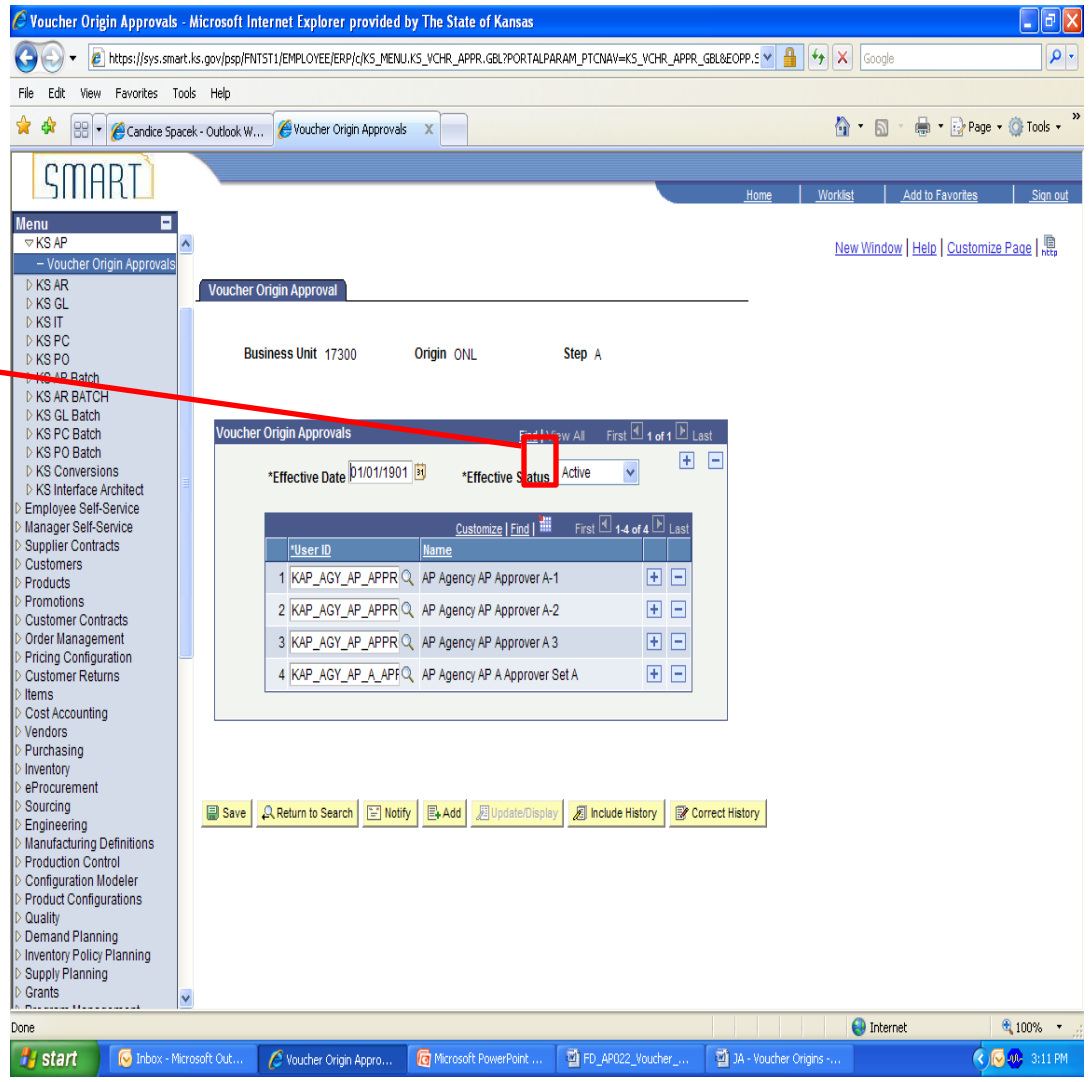

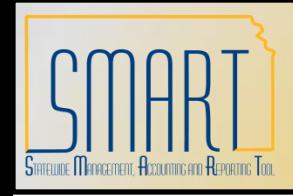

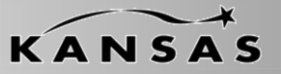

*Statewide Management, Accounting and Reporting Tool*

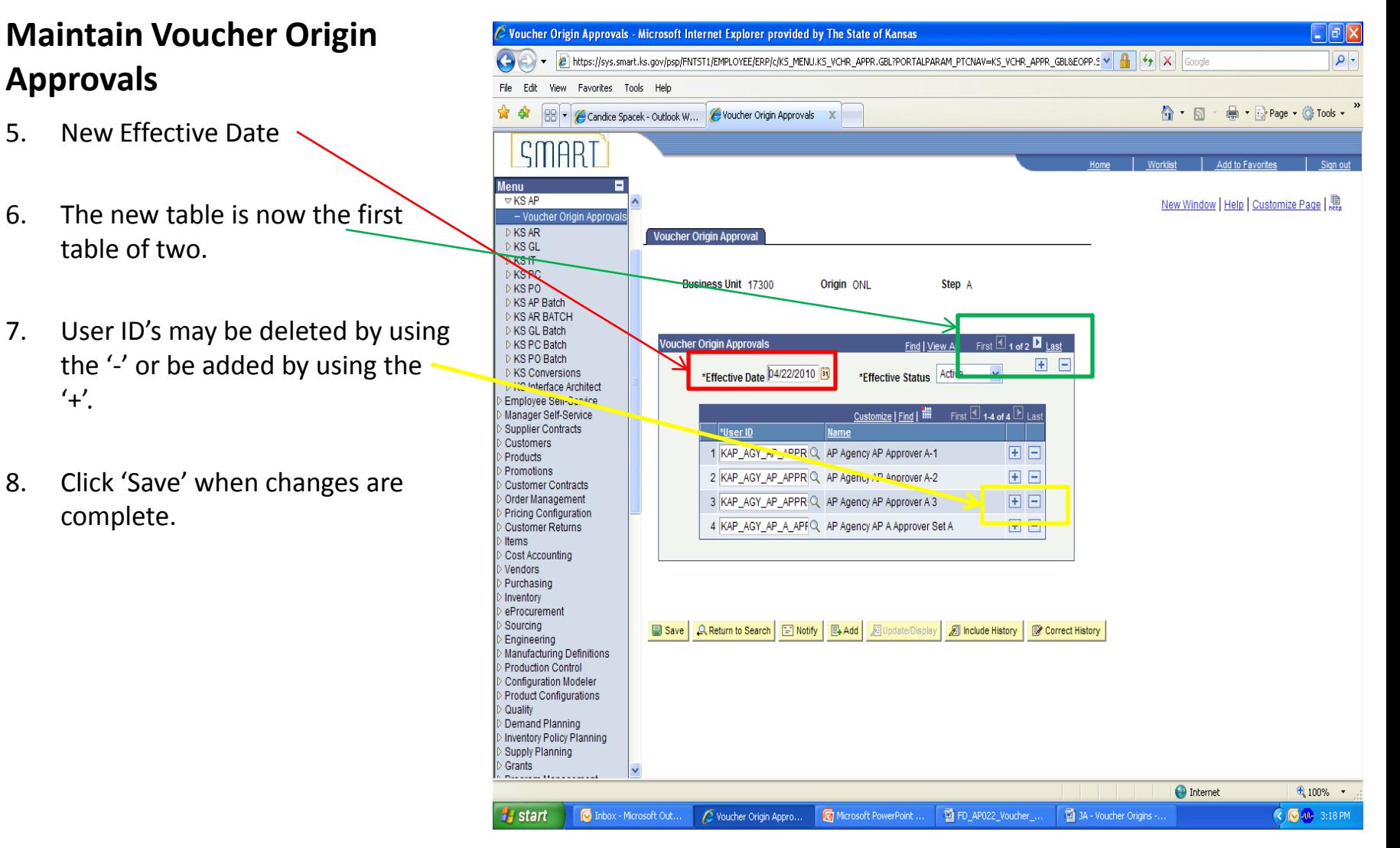